# 奔驰 E300 节气门匹配操作方法

## 操作指引:

- 1).选择奔驰 V48.50 以上版本
- 2).选择自动搜索;
- 3).选择快速测试,扫描出车辆所有系统,如图 1;

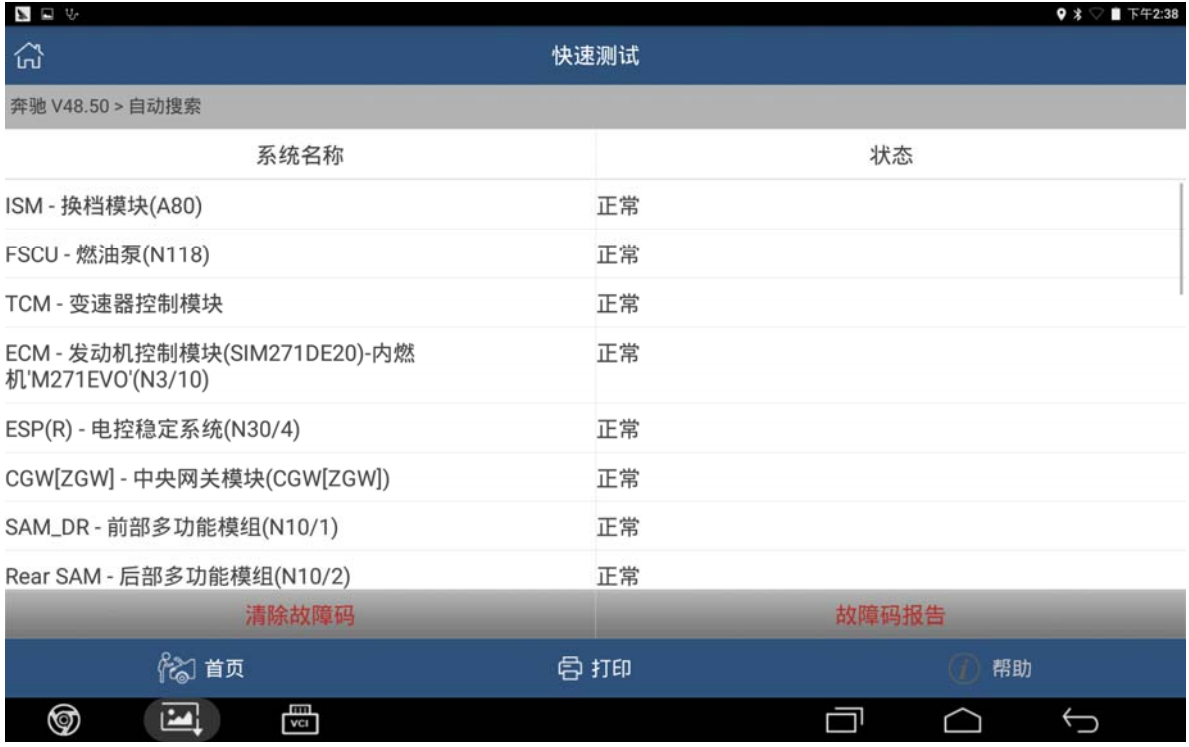

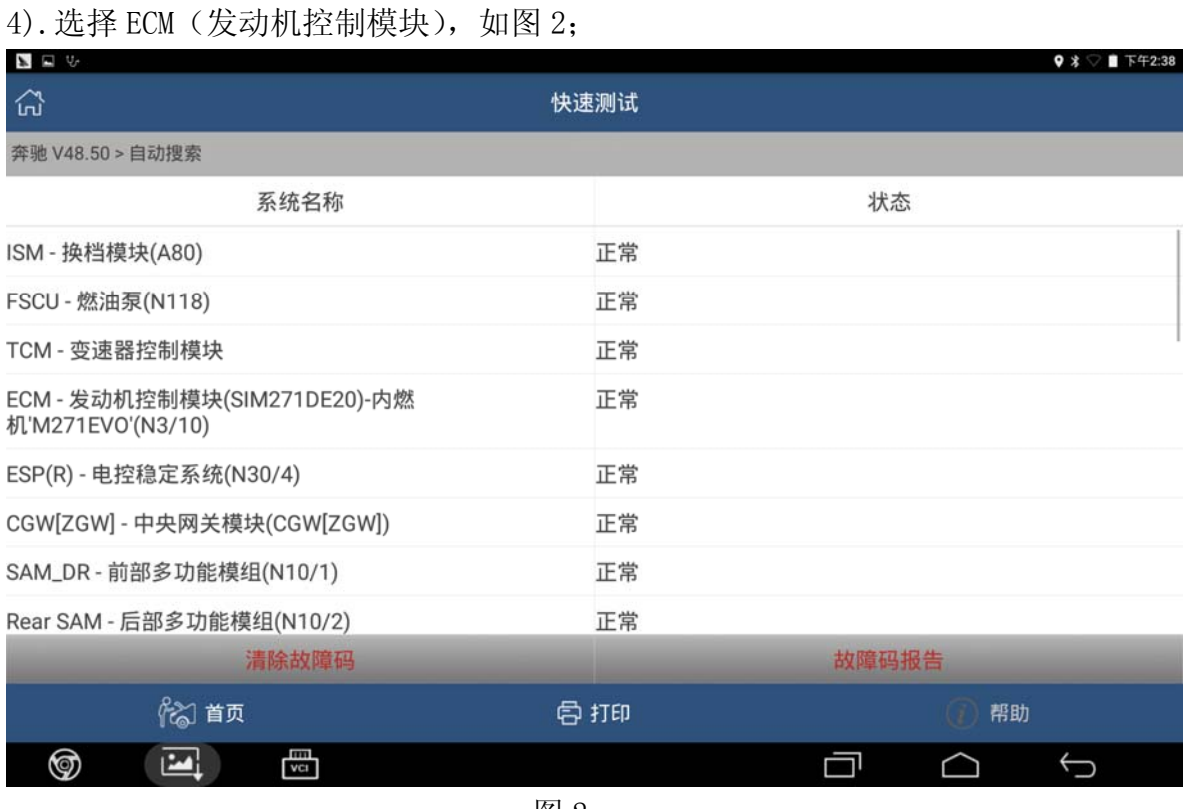

图 2

#### 5).选择特殊功能,点击特殊功能进入测试,如图 3;

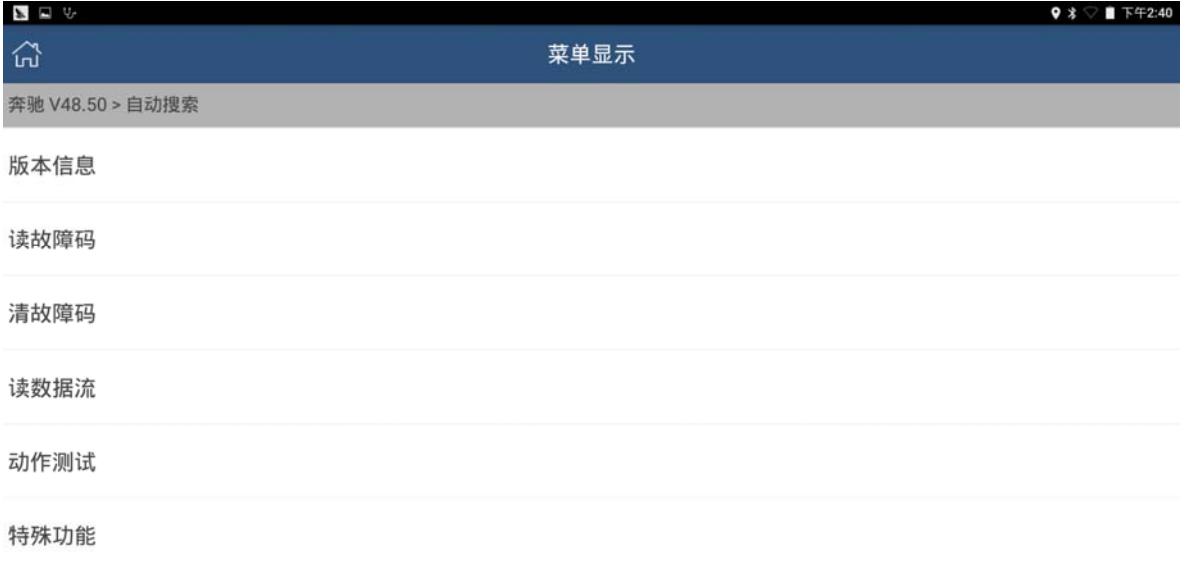

| 3 首页 |             |                      |                    | 骨打印 |  |  |  |  |
|------|-------------|----------------------|--------------------|-----|--|--|--|--|
| ⊚    | <b>TOWN</b> | $\frac{1}{\sqrt{c}}$ |                    |     |  |  |  |  |
|      |             |                      | $F_{\rm H}$ $\sim$ |     |  |  |  |  |

图 3

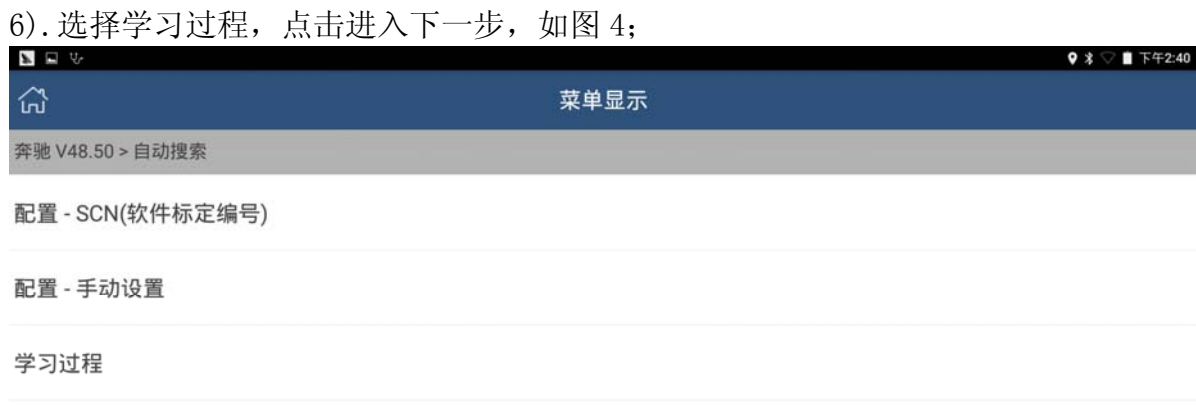

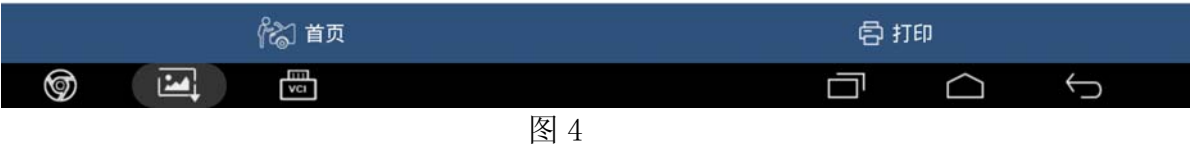

### 7). 选择自学习节气门匹配, 如图 5;

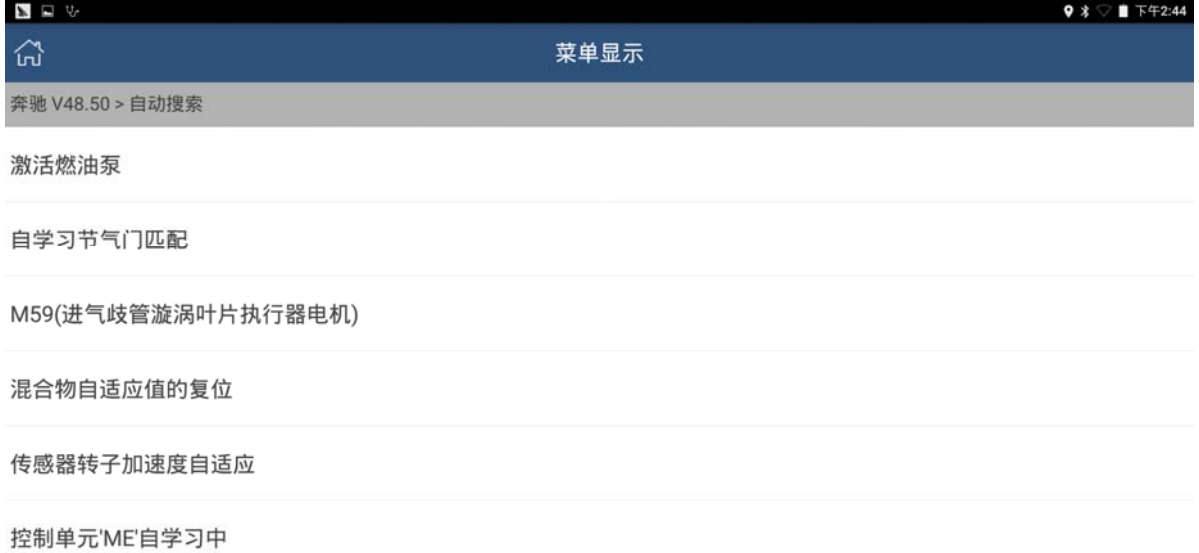

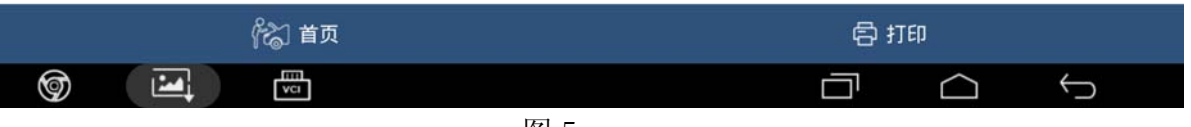

8). 根据提示, 打开点火开关, 发动机怠速为 0, 点击"正常"进入下一步, 如 图 6;

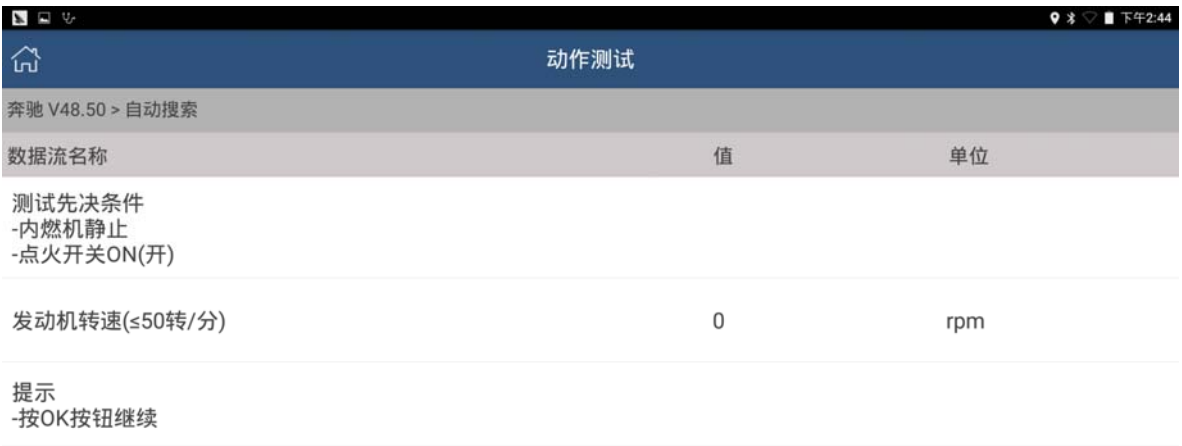

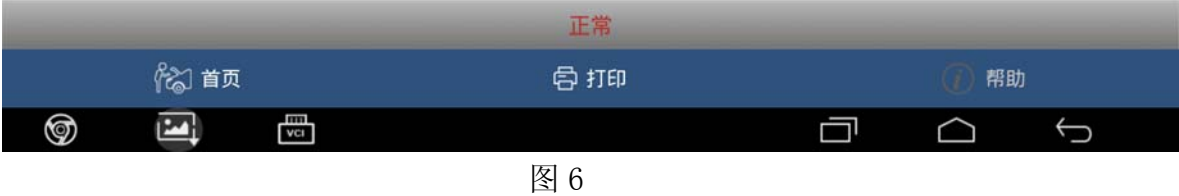

9). 节气阀自适应状态会显示为"未学习", 根据提示点击 F1 起动学习过程, 如 图 7;

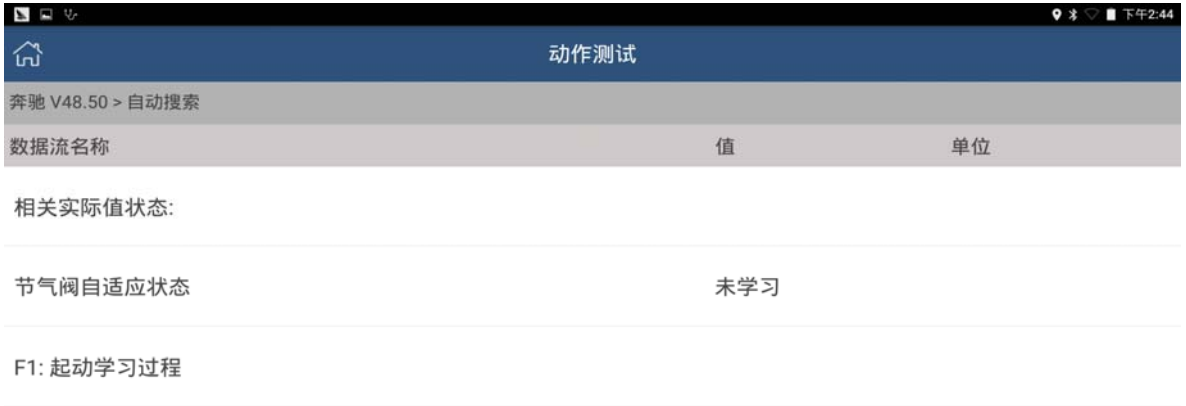

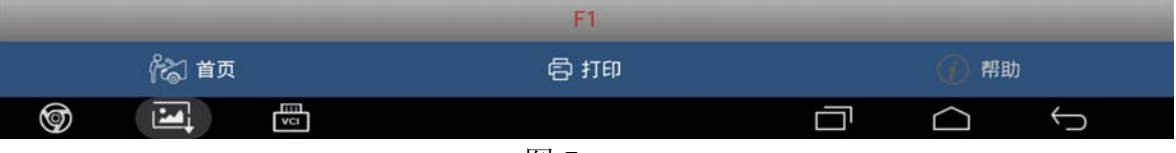

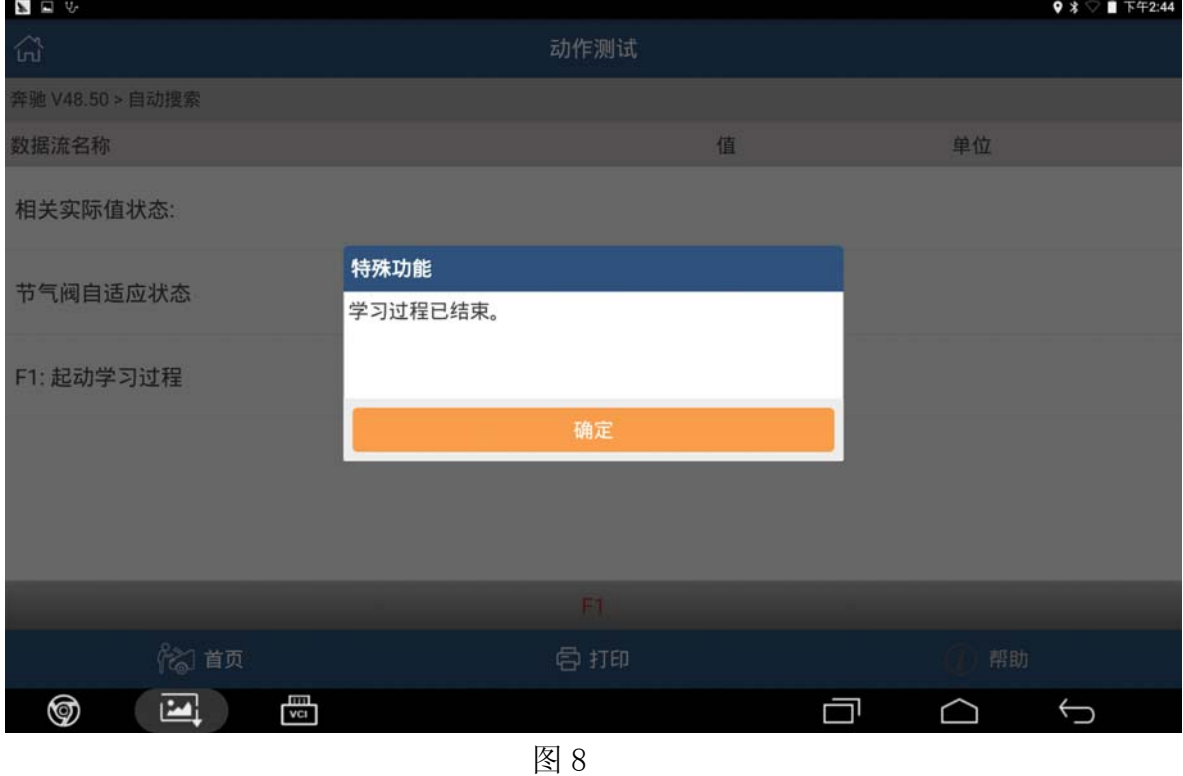

10). 等待几秒钟, 设备会提示"学习过程已结束"点击确定, 如图 8;

11). 学习成功之后, "节气阀自适应状态"显示为"自适应", 如图 9, 学习过程 结束。

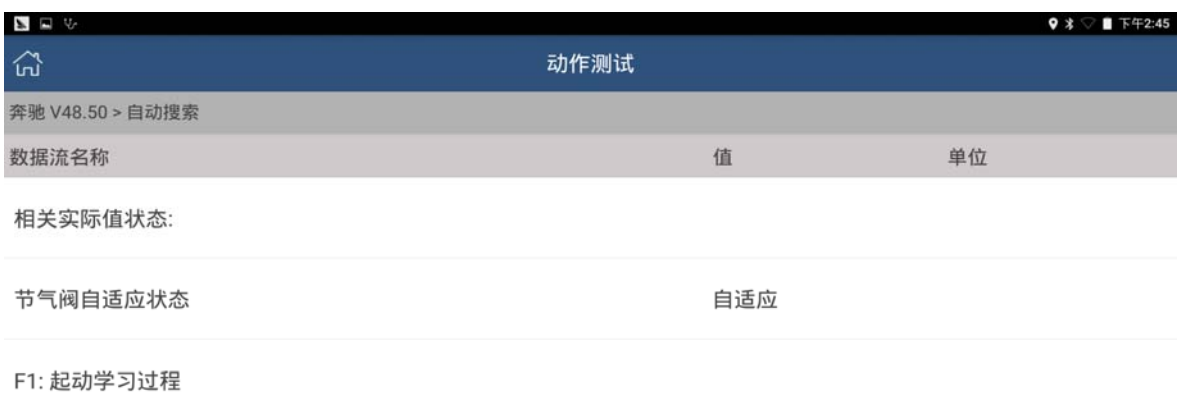

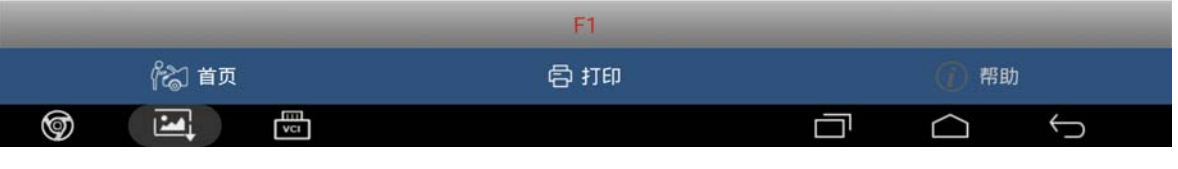

# 声明:

该文档内容归深圳市元征科技股份有限公司版权所有,任何个人和单位不经 同意不得引用或转载。